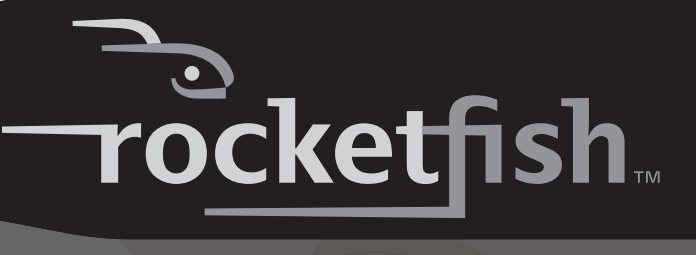

**Desktop 2.4G Laser Mouse**

**RF-MSE12 User Guide**

Download from Www.Somanuals.com. All Manuals Search And Download.

# **Rocketfish RF-MSE12 Desktop 2.4G Laser Mouse**

# **Contents**

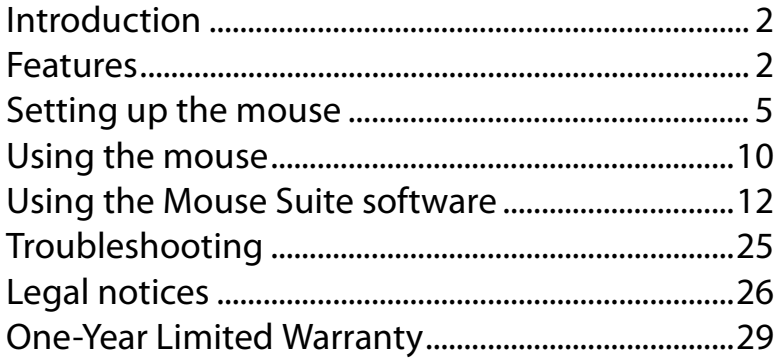

# <span id="page-1-0"></span>**Introduction**

Congratulations on your purchase of the RocketFish Desktop 2.4G Laser Mouse. Your mouse features an innovative tilt scroll wheel that allows you to scroll windows up and down and side-to-side. The smooth navigation is a more efficient way to navigate through your documents and web pages.

# <span id="page-1-1"></span>**Features**

# **Laser mouse features**

Your optical mouse features the following:

- Tilt scroll wheel
- Five programmable buttons

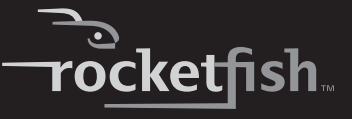

- Resolution setting button
- Power saving mode
- LED indicator

# **Slim USB receiver**

• 2.4GHz technology

## **System requirements**

- USB mouse supported computer
- Microsoft Windows 2000/XP/Vista or later

## **Software features**

- Windows 2000/XP/Vista compatible
- Mouse Suite for configuring and managing mouse settings.

### **Package contents**

Before you start using the mouse, verify that the following items are in your package. If anything is missing, contact your retailer.

- Laser mouse
- (Slim) USB receiver
- Two AA batteries
- CD
- User guide

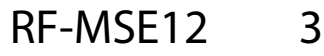

# **Identifying components**

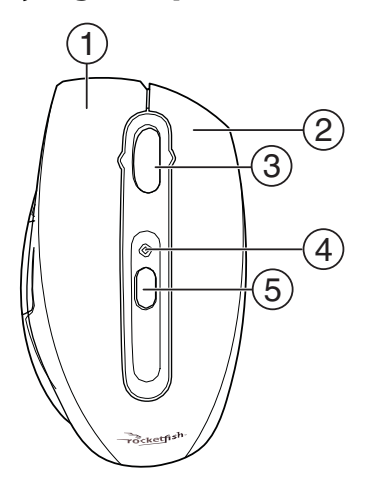

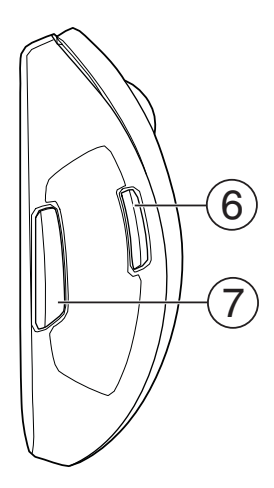

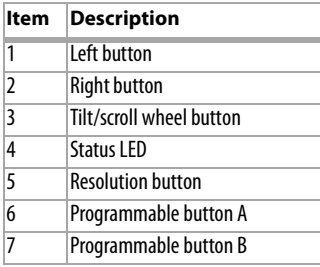

# **Identifying status indicators**

The following table describes the status indicators on the mouse and receiver.

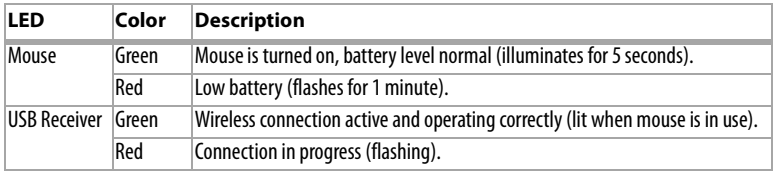

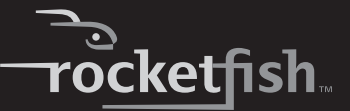

# <span id="page-4-0"></span>**Setting up the mouse**

# **Installing the batteries**

The mouse uses two AA size batteries. Complete the following steps to install the batteries.

#### *To install the batteries:*

**1** Push the tab to release the battery cover.

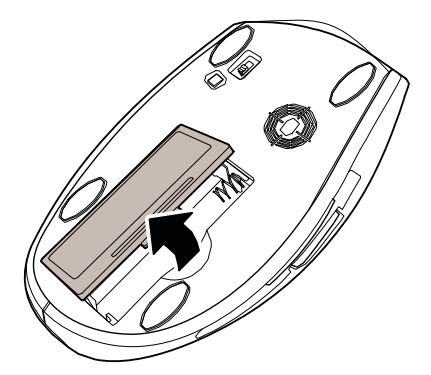

**2** Install two AA batteries observing the polarity (+ and -) indicated inside the housing.

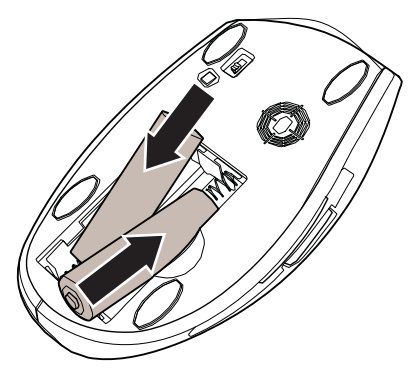

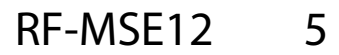

**3** Replace the battery cover.

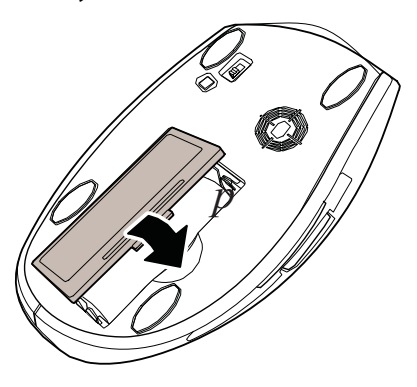

# <span id="page-5-0"></span>**Installing the Mouse Suite software**

Complete the following steps to install the Mouse Suite software on your computer.

#### *To install the Mouse Suite:*

- **1** Insert the USB receiver into an available USB jack on your computer.
- **2** If this is the first time you have connected the USB receiver to your computer, the *Found New Hardware Wizard s*tarts automatically. Cancel<br>the Wizard, then follow the steps below.
- **3** Insert the provided CD into your computer's CD or DVD drive. The software starts automatically.

If the software does not start automatically, double-click **Setup.exe** located in the **bin** folder on the CD.

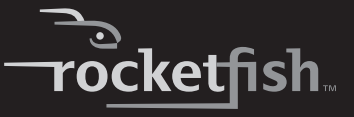

The Welcome screen opens.

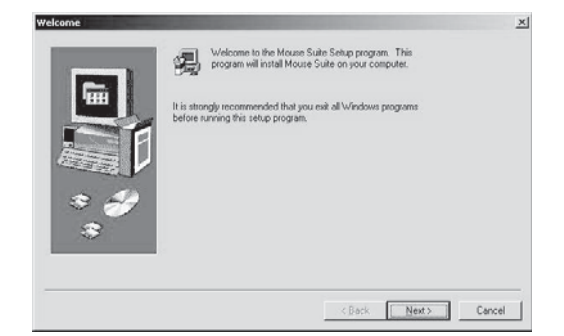

**4** Click **Next** to continue. The Start Installation screen opens.

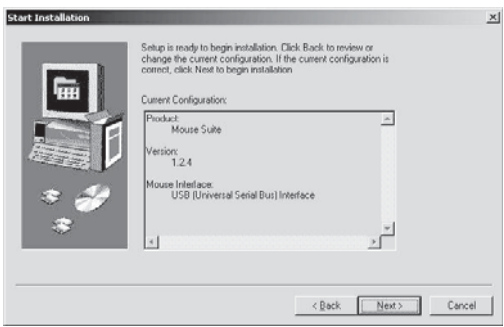

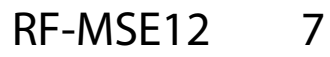

**<sup>5</sup>** Click **Next**. The program takes a few moments to install. When the program is installed, the Setup Complete screen opens.

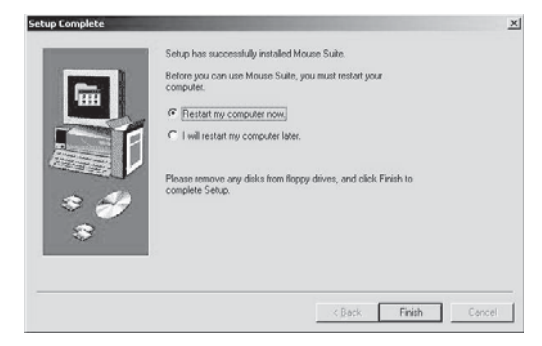

**6** Click **Finish**. *Note:* You must reboot your computer before using the Mouse Suite.

# **Connecting the mouse**

### **Connecting the mouse to a PC**

After you install the batteries and the Mouse Suite software, your mouse is ready to use.

#### *To connect the mouse to a PC:*

**1** Make sure that the USB receiver is inserted into an available USB jack on your computer.

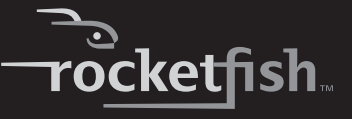

**2** Slide the mouse power switch to the **on** position.

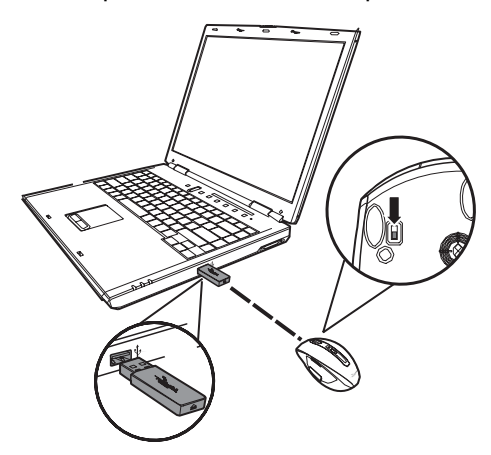

- **3** Move the mouse to verify that it is connected.
- **4** If the mouse does not respond, press and hold the **Pairing** button until the LED flashes every second. This indicates the dongle has started to search for the device to be paired.

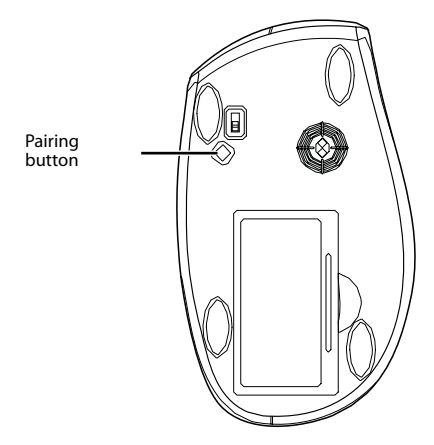

*Note:* Each time you turn on your computer, the mouse is automatically detected.

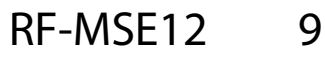

### **Turning on the USB mouse function in BIOS**

If the mouse fails to work, verify that the keyboard/mouse USB function has been turned on in the BIOS. See your computer user guide for more information.

*Note:* Some older PCs do not support the USB keyboard/mouse in BIOS/DOS environment.

# <span id="page-9-0"></span>**Using the mouse**

*Note:* The scroll wheel on the mouse is automatically disabled while the mouse is pairing.

*Note:* The mouse enters a power-saving mode when not in use for a period of time.

# **Using the mouse status indicator**

The Laser Mouse has a battery status LED. When the battery is low, the LED flashes red for one minute. You should change the batteries immediately.

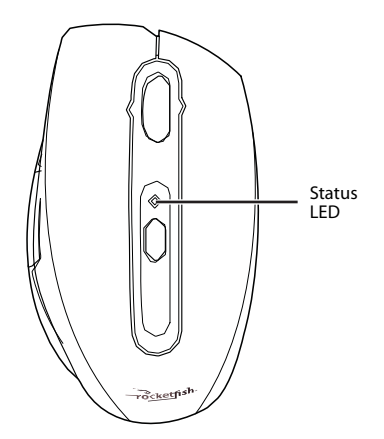

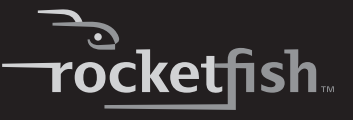

## **Changing the mouse resolution**

Your mouse can operate in resolutions of 800 dots per inch (dpi) or 1600 dpi. Push the Resolution button to toggle between resolutions. A higher resolution is more accurate but may be more difficult to control.

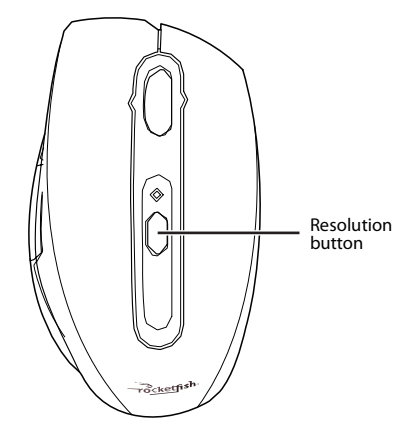

*Note:* We recommend you use higher resolutions for gaming and lower resolutions for normal operation.

# **Using the User Configurable Buttons**

There are two mouse buttons located on the left side of the mouse. Both can be configured to perform user-defined functions. For a list of available functions, see [Configuring the mouse buttons](#page-12-0) on page [13.](#page-12-0)

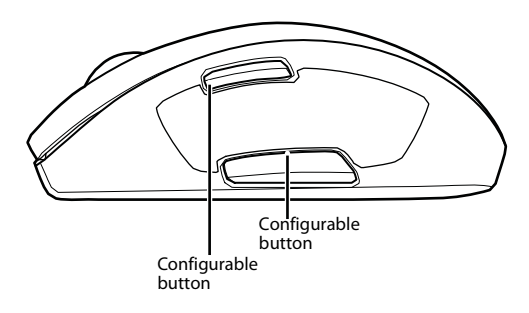

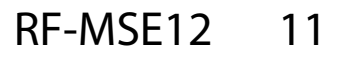

# <span id="page-11-0"></span>**Using the Mouse Suite software**

# **Starting Mouse Suite**

### *To start using Mouse Suite:*

• Double-click the Mouse icon in the system tray or right-click the icon to open the context menu, then click **Adjust Mouse Properties**.

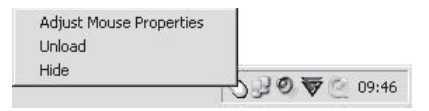

Or, if the mouse icon is not in your system tray, click **Start > Settings > Control Panel > RocketFish** to start using the software.

## <span id="page-11-1"></span>**Using the Mouse Suite system tray icon**

The mouse icon in the system tray indicates the USB receiver and mouse are connected.

• A red icon indicates the mouse battery is low.

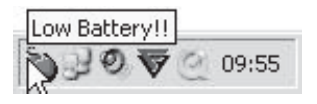

• A white icon indicates the battery is ok.

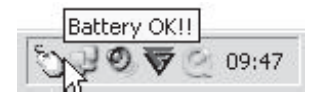

### **Using the Mouse Suite dialog box**

The Mouse Suite dialog box is divided into six tabs. Click each tab to view related settings.

Under each tab there are three common buttons:

- Click **OK** to save your settings and close the dialog box.
- Click **Cancel** to exit the dialog box without saving.

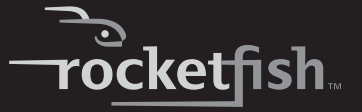

• Click **Apply** to have your changes take effect without closing the dialog box.

# <span id="page-12-0"></span>**Configuring the mouse buttons**

Click the **Buttons** tab to view an image of your mouse and a description of button functions.

#### *To assign functions to each of the buttons (method 1):*

- **1** Click the drop-down menu next to the button you want to customize in the button overview screen.
- **2** Select the function you want to assign to the button from the list.
- **3** Click **Apply** to start using this function or **Cancel** to exit the Mouse Suite without making changes.

#### *To assign functions to each of the buttons (method 2):*

- **<sup>1</sup>** Click the **Button** drop-down menu. Select the button you want to customize from the list.
- **<sup>2</sup>** Click the **Function** drop-down menu. Select the function you want to assign to the button from the list.
- **3** Click **Apply** to start using this function or **Cancel** to exit the Mouse Suite without making changes.

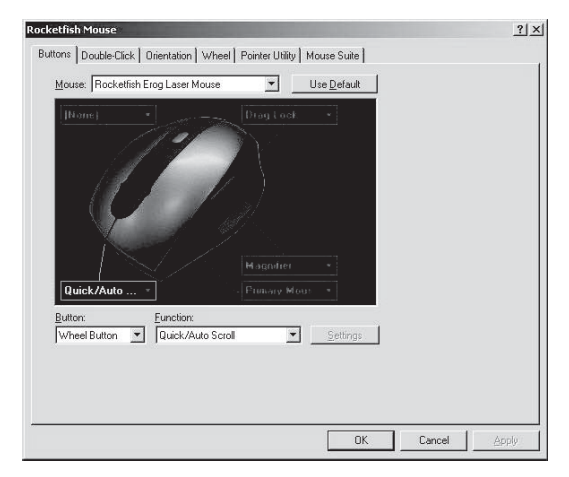

The fields or buttons on this screen include:

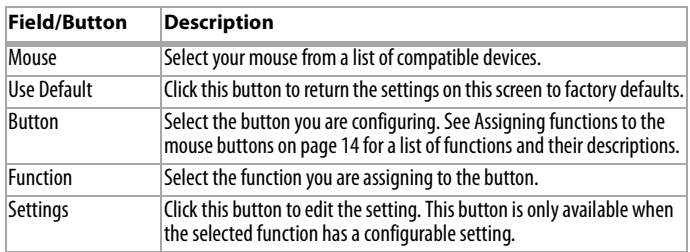

## <span id="page-13-0"></span>**Assigning functions to the mouse buttons**

You can assign one of the following functions to each button on your mouse.

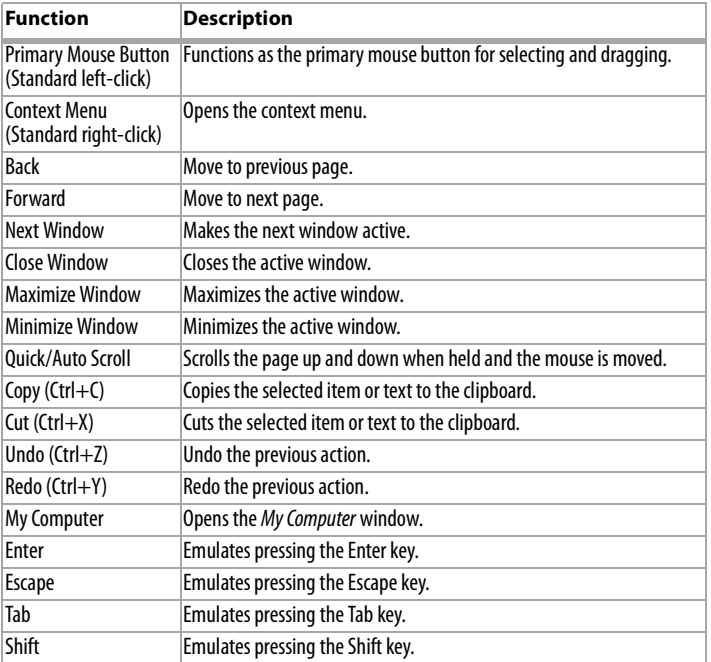

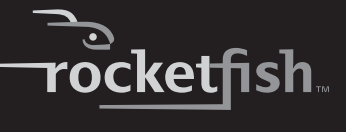

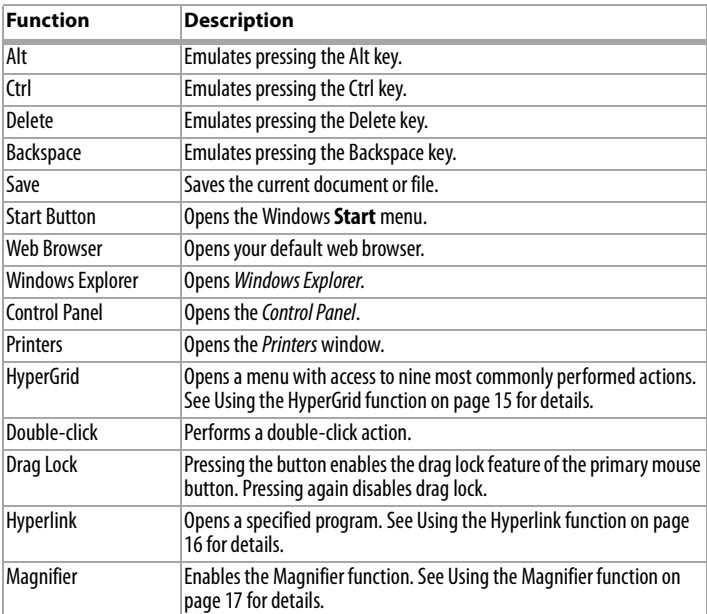

## <span id="page-14-0"></span>**Using the HyperGrid function**

The HyperGrid function, when assigned to one of the buttons on your mouse, opens a menu with easy access to nine of the most commonly used functions.

#### *To use the HyperGrid function:*

**1** Assign **Hyperlink** to one of the buttons.

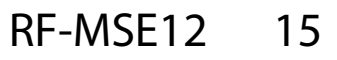

**2** Click and hold the button to open the menu.

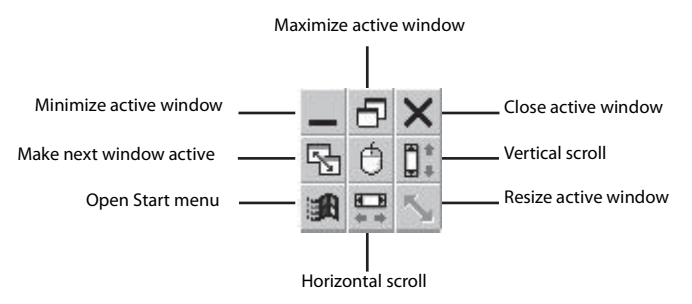

- **3** Move the pointer to the function you need.
- **4** Release the button to select the function.
- **5** Press the button again to exit the selected function.

## <span id="page-15-0"></span>**Using the Hyperlink function**

The Hyperlink function, when assigned to one of the buttons on your mouse, opens up a specified program.

### *To use the Hyperlink function:*

- **1** Assign **Hyperlink** to one of the buttons.
- **2** Click **Settings**. The HyperLink dialog box opens.

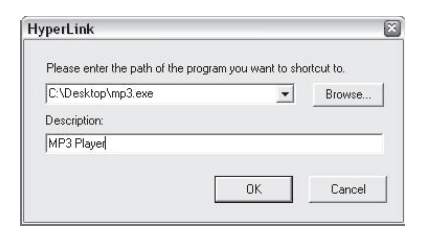

- **3** Enter the path to the program or browse for the program you want to open.
- **4** Enter a description (optional).
- **5** Click **OK**, then click **Apply** on the main screen.
- **6** When you click the assigned button, the program you have specified loads.

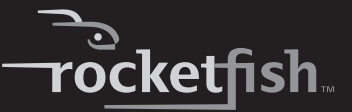

### <span id="page-16-0"></span>**Using the Magnifier function**

The Magnifier is a unique feature of the mouse. It allows you to zoom in on a specific area of the screen for viewing in closer detail.

#### *To use the Magnifier function:*

- **1** Check the **Magnifier** checkbox.
- **2** Assign **Magnifier** to one of the buttons.
- **3** Click **Apply** to have your changes take effect.

### **Using the button default settings**

Each button is assigned a default function.

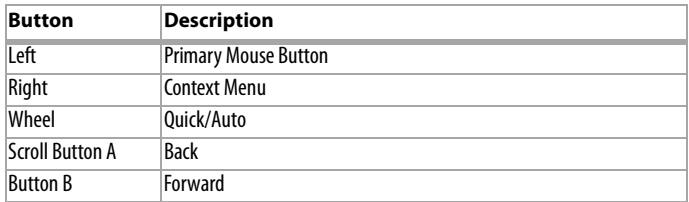

To restore these default functions at any time, click **Use Default**.

# **Changing the double-click speed**

Many items in Windows require that you click the left mouse button twice in quick succession to be activated. This is called a *double-click*.

If you experience difficulty double-clicking on items, this may be because the time in which you have to perform two clicks of the left mouse button is too short.

#### *To change the double-click speed:*

**1** Click the **Double-Click** tab.

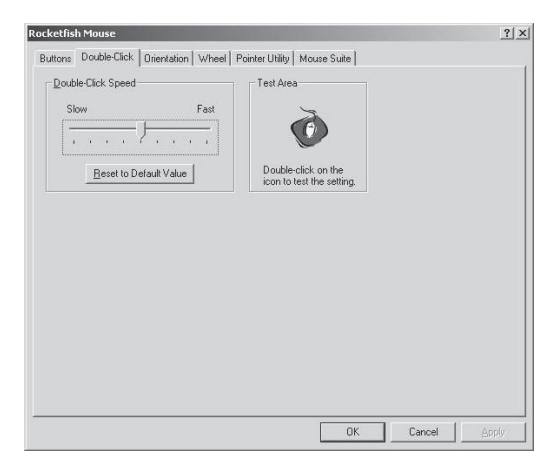

The fields or buttons on this screen include:

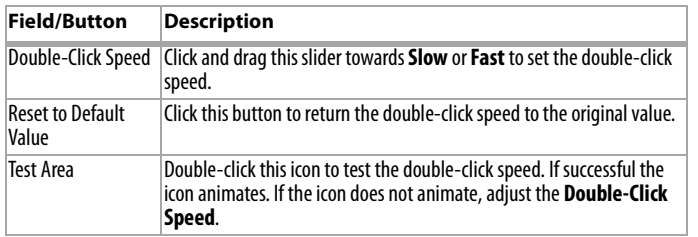

- **2** Slide the double-click slider to set the delay between clicks for which a double-click is registered.
- **3** Double-click on the icon in the test area. If the icon does not animate, you need to slow down the double-click speed.

# **Setting the orientation**

You can set the angle at which you hold your mouse.

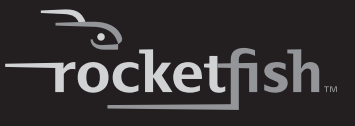

#### *To set the orientation:*

**1** Click the **Orientation** tab.

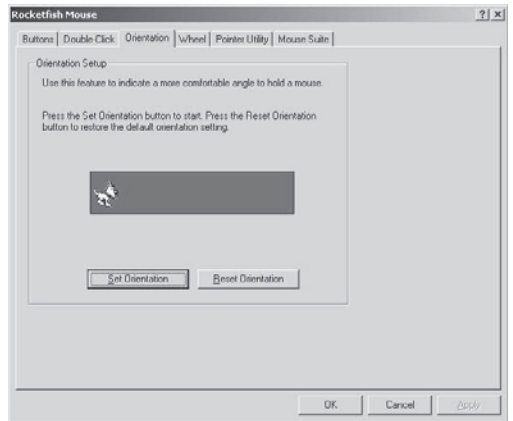

The fields or buttons on this screen include:

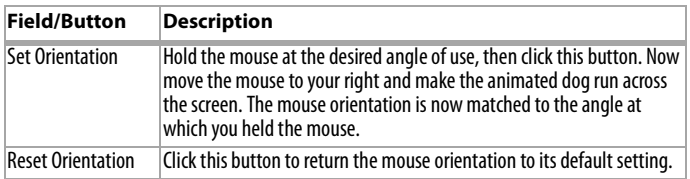

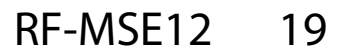

# **Setting the tilt scroll wheel**

Your mouse comes with an advanced scroll wheel that enables both horizontal and vertical window scrolling. You can configure how the scroll and tilt wheel on your mouse is used in the Windows environment.

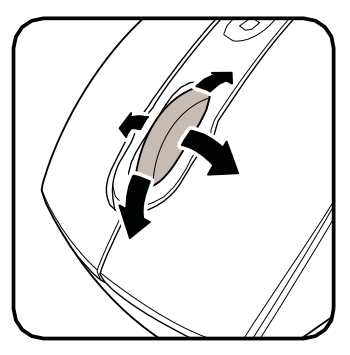

#### *To configure the tilt scroll wheel:*

**1** Click the **Wheel** tab.

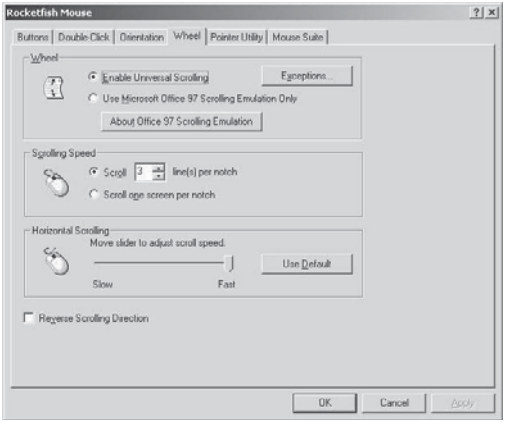

**2** Modify the settings. Descriptions of the settings appear on the following pages.

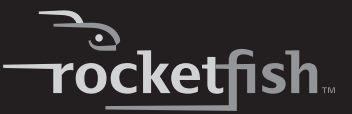

### **Setting wheel scrolling**

You can choose to enable Universal Scrolling or Microsoft Office 97 Emulation Scrolling.

#### *To select the type of wheel scrolling:*

**<sup>1</sup>** Select **Enable Universal Scrolling** or **Use Microsoft Office 97 Scrolling Emulation only**.

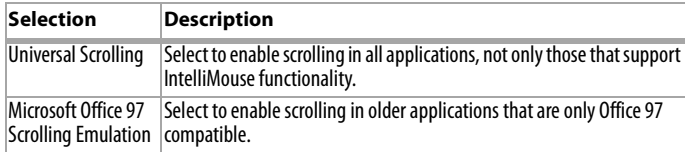

- **<sup>2</sup>** If you select universal scrolling, click **Exceptions** to configure applications that use Microsoft Office 97 scrolling.
- **3** Click **Apply** to have your changes take effect.

### **Exceptions**

You can select applications that use Microsoft Office 97 Scrolling Emulation regardless of whether universal scrolling is enabled.

#### *To select applications using Microsoft Office 97 scrolling:*

**1** Click the **Exception** button in the **Wheel** tab. The Exceptions dialog box opens.

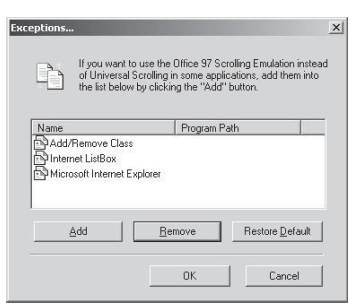

**2** Select an application in the list to be removed, then click **Remove** to delete that application.

Or, click **Add** to add an application. The Add Exception Application dialog box opens.

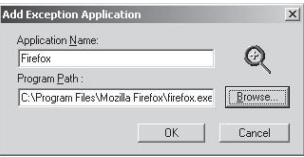

- **3** Click **Browse** to browse to the application to add to this list, then click **OK**.
- **4** Click OK to close the Exceptions dialog box.

## **Assigning a function to the wheel button**

You can assign a separate function to the wheel button itself, apart from the scroll function.

#### *To assign a function to the wheel button:*

**1** Select **Quick/Auto Scroll Control** or **Button Function**.

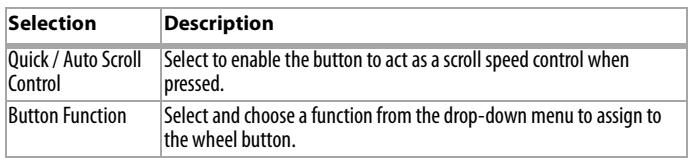

**2** Click **Apply** to have your changes take effect.

## **Setting the scroll speed**

You can specify the speed at which the window scrolls when using the scroll wheel.

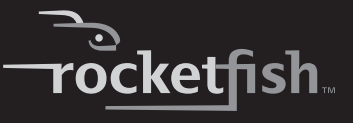

#### *To set the scrolling speed:*

**1** Select **Scroll x lines per notch** or **Scroll one screen per notch**.

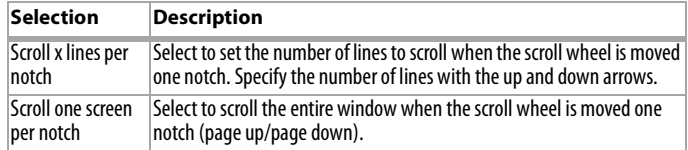

**2** Click **Apply** to have your changes take effect.

# **Changing the pointer**

You can configure additional pointer functionality.

#### *To change the pointer:*

**1** Click the **Pointer Utility** tab.

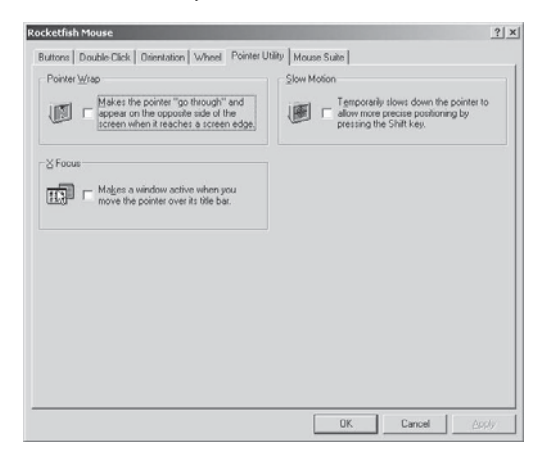

The fields or buttons on this screen include:

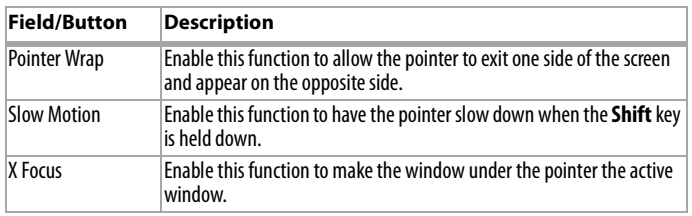

- **2** Select the function(s) to apply to the pointer.
- **3** Click **Apply** to have your changes take effect.

# **Configuring the Mouse Suite settings**

You can add the Mouse Suite icon to the system tray and uninstall the Mouse Suite software using the Mouse Suite tab.

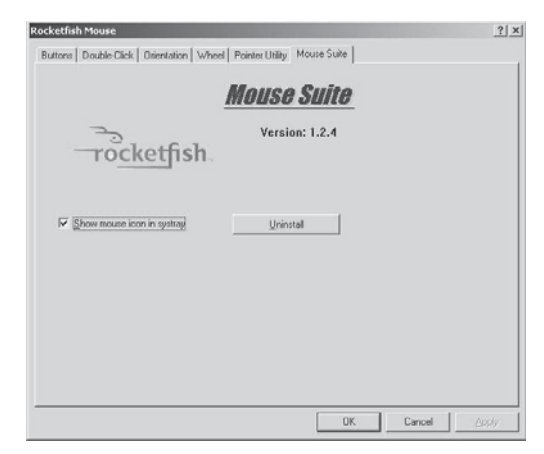

## **Adding the Mouse Suite icon to the system tray**

#### *To show the Mouse Suite icon on the system tray:*

- **1** Click the **Mouse Suite** tab.
- **2** Check **Show mouse icon in systray** to display the icon in the system tray.
- **3** Click **Apply** to have your changes take effect.

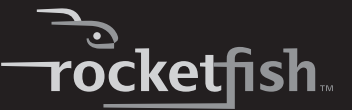

### **Uninstalling the Mouse Suite**

#### *To uninstall the Mouse Suite:*

- **1** Click the **Mouse Suite** tab.
- **2** Click **Uninstall**. A confirmation message displays.
- **3** Click **Yes** to uninstall or **No** to cancel.

# <span id="page-24-0"></span>**Troubleshooting**

If you have any problems with your mouse, complete the following:

- Check the system requirements to make sure that your system is compatible.
- Check to see if the batteries in the mouse are installed correctly. Make sure the polarity of the batteries corresponds with the polarity signs inside the mouse battery compartments.
- Check the mouse LED. If it glows red, it indicates the battery power is low. Replace the old batteries with new batteries immediately.

Once the Mouse Suite (see [Installing the Mouse Suite software](#page-5-0) on page [6\)](#page-5-0) is installed on your computer, the battery status of your mouse is displayed by moving the mouse over the mouse icon in your system tray. See [Using the Mouse Suite system tray icon](#page-11-1) on page [12](#page-11-1).

• Check the USB mouse function in your system's BIOS if the mouse fails to work. The function should be enabled for normal use.

If your PC BIOS setup has mouse options, make sure they are set to default settings. If you are not familiar with the BIOS, refer to your PC's manual for more information.

- Use the mouse on a clean, flat, non-slippery surface in order to ensure smooth and accurate cursor action. If you use a mouse pad, darker colors require more battery power.
- Contact your dealer for support with any other questions you may have.

# <span id="page-25-0"></span>**Legal notices**

# **FCC Part 15**

This device complies with Part 15 of the FCC Rules. Operation of this product is subject to the following two conditions: (1) this device may not cause harmful interference, and (2) this device must accept any interference received, including interference that may cause undesired operation.

This equipment has been tested and found to comply within the limits for a class B digital device, pursuant to Part 15 of the FCC Rules. These limits are designed to provide reasonable protection against harmful interference in a residential installation. This equipment generates, uses, and can radiate radio frequency energy and, if not installed and used in accordance with the instructions, may cause harmful interference to radio communications. However, there is no guarantee that interference will not occur in a particular installation. If this equipment does cause harmful interference to radio or television reception, which can be determined by turning the equipment off and on, the user is encouraged to try to correct the interference by one or more of the following measures:

- Reorient or relocate the receiving antenna.
- Increase the separation between the equipment and receiver.
- Connect the equipment into an outlet on a circuit different from that to which the receiver is connected.
- Consult the dealer or an experienced technician for help.

# **FCC warning**

Changes or modifications not expressly approved by the party responsible for compliance with the FCC Rules could void the user's authority to operate this equipment.

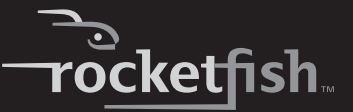

### **DHHS and FDA safety certification**

This product is made and tested to meet safety standards of the FCC, requirements and compliance with safety performance of the U.S. Department of Health and Human Services, and also with FDA Radiation Performance Standards 21 CFR Subchapter J.

### **Canada ICES-003 statement**

This Class B digital apparatus complies with Canadian ICES-003.

### **Copyright**

© 2008 Rocketfish. Rocketfish and the Rocketfish logo are trademarks of Best Buy Enterprise Services, Inc. Other brands and product names are trademarks or registered trademarks of their respective holders. Specifications and features are subject to change without notice or obligation.

For service and support call 1-800-620-2790.

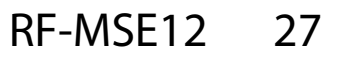

28

Download from Www.Somanuals.com. All Manuals Search And Download.

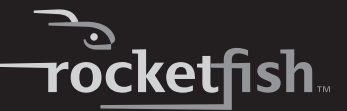

# <span id="page-28-0"></span>**One-Year Limited Warranty**

Rocketfish Products ("Rocketfish") warrants to you, the original purchaser of this new **RF-MSE12** ("Product"), that the Product shall be free of defects in the original manufacture of the material or workmanship for one (1) year from the purchase of the Product ("Warranty Period"). This Product must be purchased from an authorized dealer of Rocketfish brand products and packaged with this warranty statement. This warranty does not cover refurbished Product. If you notify Rocketfish during the Warranty Period of a defect covered by this warranty that requires service, terms of this warranty apply.

### **How long does the coverage last?**

The Warranty Period lasts for one year (365 days), beginning on the date you purchased the Product. The purchase date is printed on the receipt you received with the product.

### **What does this warranty cover?**

During the Warranty Period, if the original manufacture of the material or workmanship of the Product is determined to be defective by an authorized Rocketfish repair center or store personnel, Rocketfish will (at its sole option): (1) repair the Product with new or rebuilt parts; or (2) replace the Product at no charge with new or rebuilt comparable products or parts. Products and parts replaced under this warranty become the property of Rocketfish and are not returned to you. If service of Products and parts are required after the Warranty Period expires, you must pay all labor and parts charges. This warranty lasts as long as you own your Rocketfish Product during the Warranty Period. Warranty coverage terminates if you sell or otherwise transfer the Product.

### **How to obtain warranty service?**

If you purchased the Product at a retail store location, take your original receipt and the Product to the store you purchased it from. Make sure that you place the Product in its original packaging or packaging that provides the same amount of protection as the original packaging. If you purchased the Product from an online web site, mail your original receipt and the Product to the address listed on the web site. Make sure that you put the Product in its original packaging or packaging that provides the same amount of protection as the original packaging.

### **Where is the warranty valid?**

This warranty is valid only to the original purchaser of the Product in the United States, Canada, and Mexico.

### **What does the warranty not cover?**

This warranty does not cover:

- Customer instruction
- **Installation**
- Set up adjustments
- Cosmetic damage

RF-MSE12 29

- Damage due to acts of God, such as lightning strikes
- Accident
- Misuse
- Abuse
- **Negligence**
- Commercial use
- Modification of any part of the Product, including the antenna

This warranty also does not cover:

- Damage due to incorrect operation or maintenance
- Connection to an incorrect voltage supply
- Attempted repair by anyone other than a facility authorized by Rocketfish to service the Product
- Products sold as is or with all faults
- Consumables, such as fuses or batteries
- Products where the factory applied serial number has been altered or removed

REPAIR REPLACEMENT AS PROVIDED UNDER THIS WARRANTY IS YOUR EXCLUSIVE REMEDY. ROCKETFISH SHALL NOT BE LIABLE FOR ANY INCIDENTAL OR CONSEQUENTIAL DAMAGES FOR THE BREACH OF ANY EXPRESS OR IMPLIED WARRANTY ON THIS PRODUCT, INCLUDING, BUT NOT LIMITED TO, LOST DATA, LOSS OF USE OF YOUR PRODUCT, LOST BUSINESS OR LOST PROFITS. ROCKETFISH PRODUCTS MAKES NO OTHER EXPRESS WARRANTIES WITH RESPECT TO THE PRODUCT, ALL EXPRESS AND IMPLIED WARRANTIES FOR THE PRODUCT, INCLUDING, BUT NOT LIMITED TO, ANY IMPLIED WARRANTIES OF AND CONDITIONS OF MERCHANTABILITY AND FITNESS FOR A PARTICULAR PURPOSE, ARE LIMITED IN DURATION TO THE WARRANTY PERIOD SET FORTH ABOVE AND NO WARRANTIES, WHETHER EXPRESS OR IMPLIED, WILL APPLY AFTER THE WARRANTY PERIOD. SOME STATES, PROVINCES AND JURISDICTIONS DO NOT ALLOW LIMITATIONS ON HOW LONG AN IMPLIED WARRANTY LASTS, SO THE ABOVE LIMITATION MAY NOT APPLY TO YOU. THIS WARRANTY GIVES YOU SPECIFIC LEGAL RIGHTS, AND YOU MAY ALSO HAVE OTHER RIGHTS, WHICH VARY FROM STATE TO STATE OR PROVINCE TO PROVINCE. Contact Rocketfish:

For customer service please call 1-800-620-2790 www.rocketfishproducts.com

Distributed by Best Buy Purchasing, LLC 7601 Penn Avenue South, Richfield, Minnesota, U.S.A. 55423-3645 © 2008 Best Buy Enterprise Services, Inc.

All rights reserved. ROCKETFISH is a trademark of Best Buy Enterprise Services, Inc. Registered in some countries. All other products and brand names are trademarks of their respective owners.

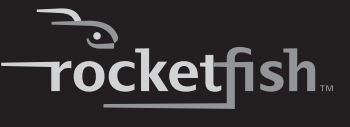

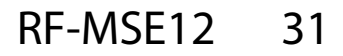

www.rocketfishproducts.com (800) 620-2790 Distributed by Best Buy Purchasing, LLC 7601 Penn Avenue South, Richfield, MN 55423-3645 USA © 2008 Best Buy Enterprise Services, Inc. All rights reserved. ROCKETFISH is a trademark of Best Buy Enterprise Services, Inc. All other products and brand names are trademarks of their respective owners.

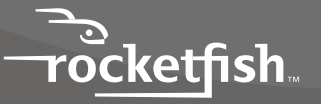

ENGLISH 08-1729

Download from Www.Somanuals.com. All Manuals Search And Download.

Free Manuals Download Website [http://myh66.com](http://myh66.com/) [http://usermanuals.us](http://usermanuals.us/) [http://www.somanuals.com](http://www.somanuals.com/) [http://www.4manuals.cc](http://www.4manuals.cc/) [http://www.manual-lib.com](http://www.manual-lib.com/) [http://www.404manual.com](http://www.404manual.com/) [http://www.luxmanual.com](http://www.luxmanual.com/) [http://aubethermostatmanual.com](http://aubethermostatmanual.com/) Golf course search by state [http://golfingnear.com](http://www.golfingnear.com/)

Email search by domain

[http://emailbydomain.com](http://emailbydomain.com/) Auto manuals search

[http://auto.somanuals.com](http://auto.somanuals.com/) TV manuals search

[http://tv.somanuals.com](http://tv.somanuals.com/)